## Coordinación IPESMI

Teléfono: 03764-438677 Correo electrónico: campusvritual@ipesmi.edu.ar Sitio Web: campusvirtual.ipesmi.edu.ar

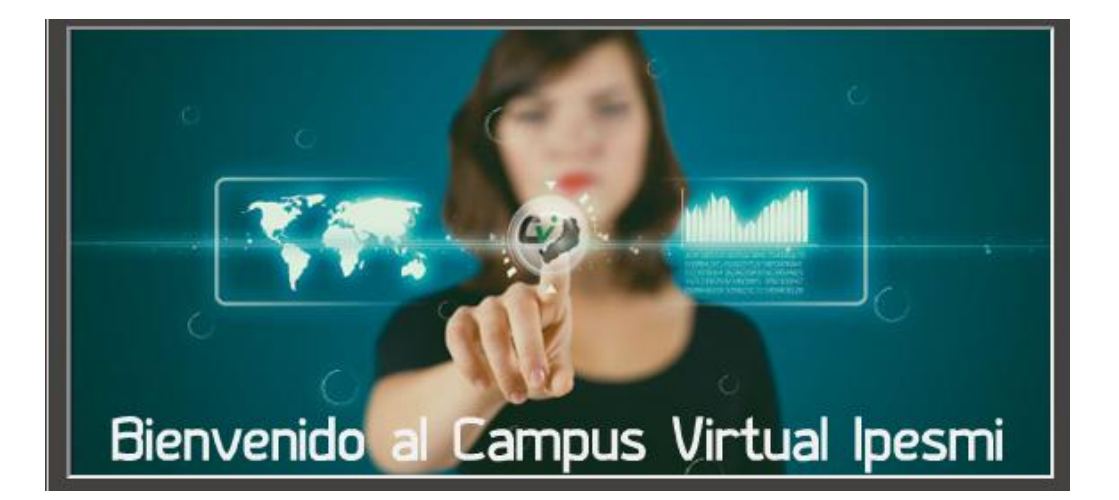

## Manual

Mi Primer Ingreso

## 1. Como realizo mi primer ingreso?

Antes que nada deberás ingresar al sitio web http://campusvirtual.ipesmi.edu.ar/ y allí deberás ver el cuadro que se utiliza para acceder, como se visualiza en la próxima figura

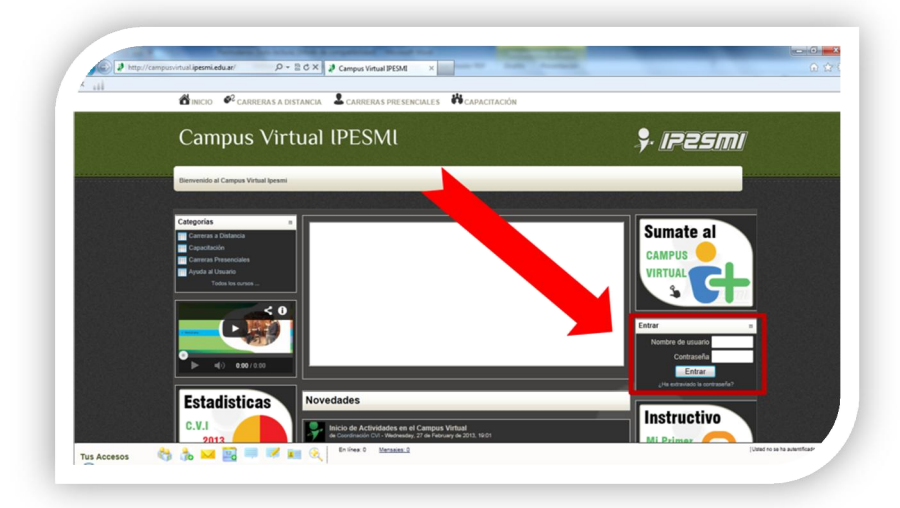

Una vez ingresado en este login el estudiante deberá ingresar como nombre de usuario su matrícula, ejemplo 64208. En el caso de ser profesor el usuario será pf+3 primeras letras del apellido + 3 primeras letras del nombre. Ejemplo si el profesor se llama Juan Perez su usuario será : pfperjua. La contraseña es la que se le envía por correo la primera vez, que suele ser una general y luego se obliga al usuario a cambiarla por cuestiones de seguridad.

## 2. Tengo problemas con el ingreso? Los problemas por contraseña pueden ser múltiples causas, una manera fácil es reseteándolo ya sea enviando un mail con esta solicitud a campusvirtual@ipesmi.edu.ar o haciendo click en el enlace que se muestra en la siguiente figura. **Entrar** Nombre de usuario admin Contraseña Entrar ¿Ha extraviado la contraseña? Cuando hagas click en esta opción, la plataforma te permitirá resetear de manera automática tu contraseña. Contraseña olvidada % IR2SMI CVIPESMI ► Entrar ► Contraseña olvidada Dire .<br>Ción de correc OK Cancelar En este formulario podrá escribir el nombre de usuario o el correo electrónico y en base a cualquiera de estos datos automáticamente la plataforma le enviara un mensaje indicando que para resetearla debe hacer click en el texto del email. Siempre y cuando los datos sean correctos antes de enviar el email les aparecerá el siguiente mensaje.

Página 3 | [Escriba su dirección de correo electrónico]

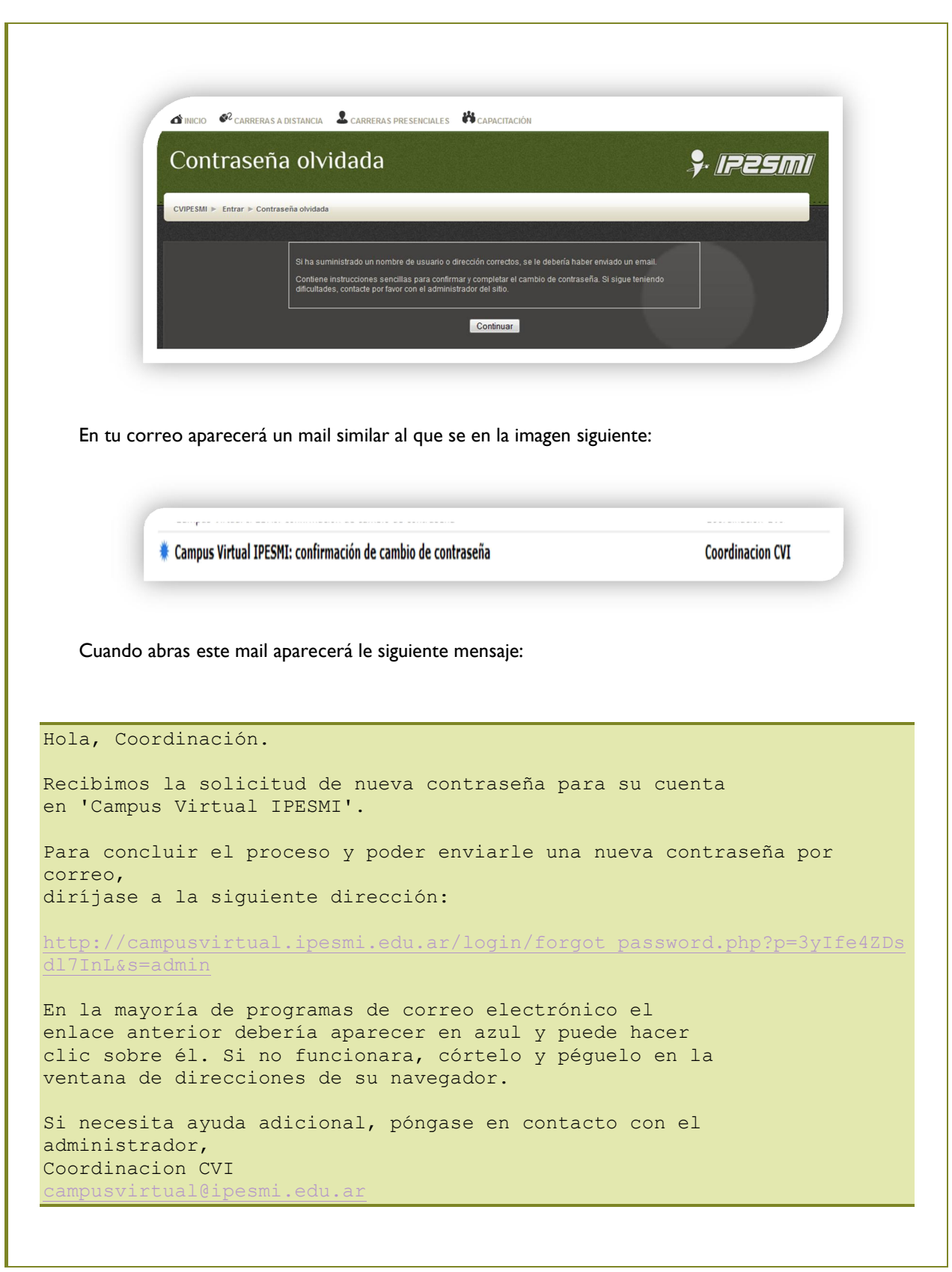

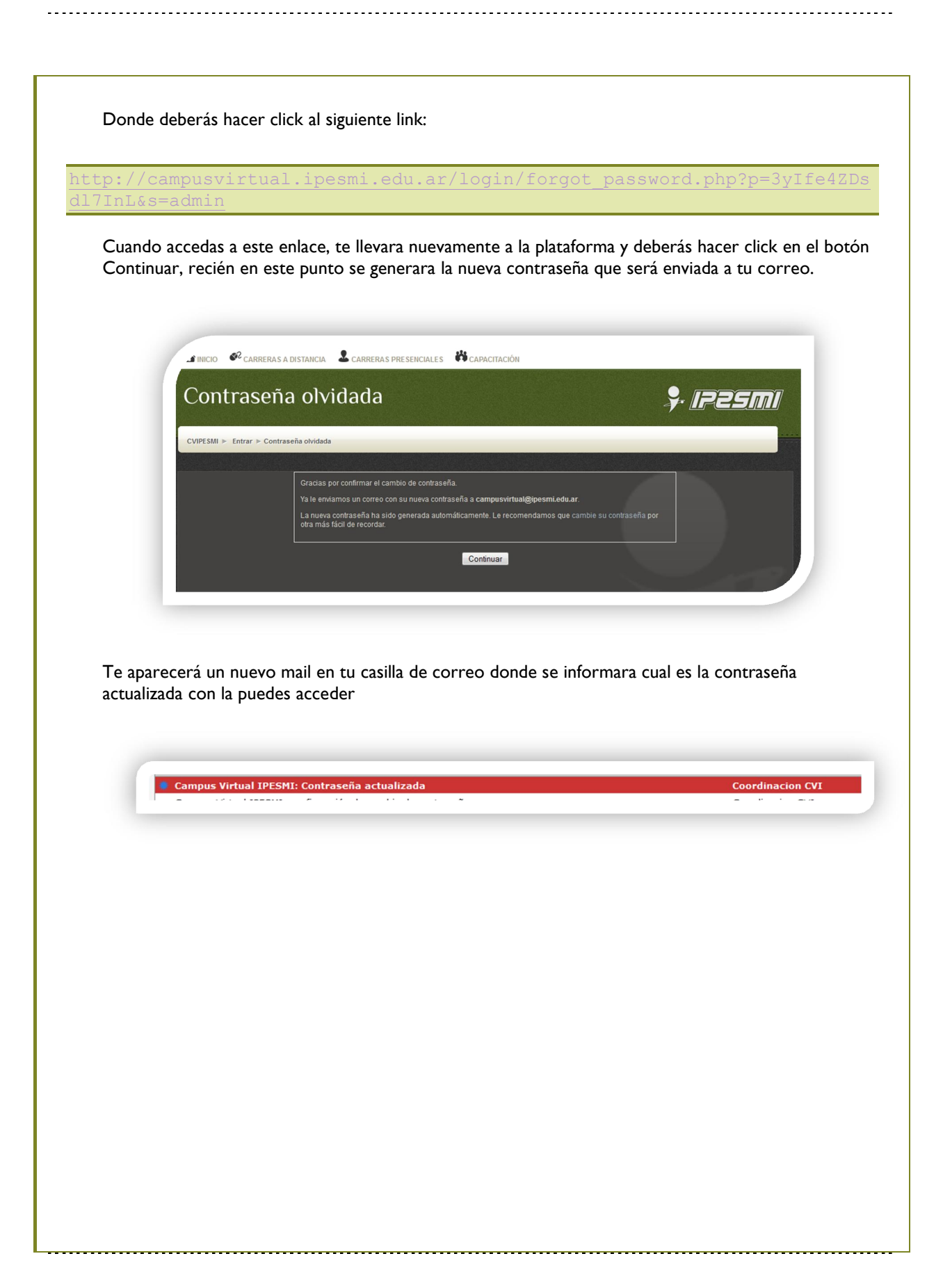

```
Hola, Coordinación.
La contraseña de su cuenta en 'Campus Virtual IPESMI' se ha
cancelado y se le ha otorgado una nueva contraseña temporal.
Su nueva información de acceso es:
   Nombre de usuario: admin
    Contraseña: O1!#A&sb
Diríjase por favor a esta página y cambie su contraseña temporal por una 
que
pueda recordar mejor:
   http://campusvirtual.ipesmi.edu.ar/login/change_password.php
En la mayoría de los programas de correo electrónico el
enlace anterior aparecerá como una línea de texto en azul
sobre la que puede hacer clic. Si eso no sucede, copie y
pegue la dirección en la barra de direcciones de su navegador.
Atte. El Administrador de 'Campus Virtual IPESMI',
Coordinación CVI
campusvirtual@ipesmi.edu.ar
```
Y en este último mail enviado es donde podrás ver tu nueva contraseña. Esta contraseña es temporal luego tu podrás cambiar por la contraseña más conveniente respetando las indicaciones que la plataforma te indique.